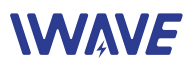

# User Manual of FDM-615PTM

# 100km-150km 2\*2 MIMO and PtMP Drone HD Video **Downlink**

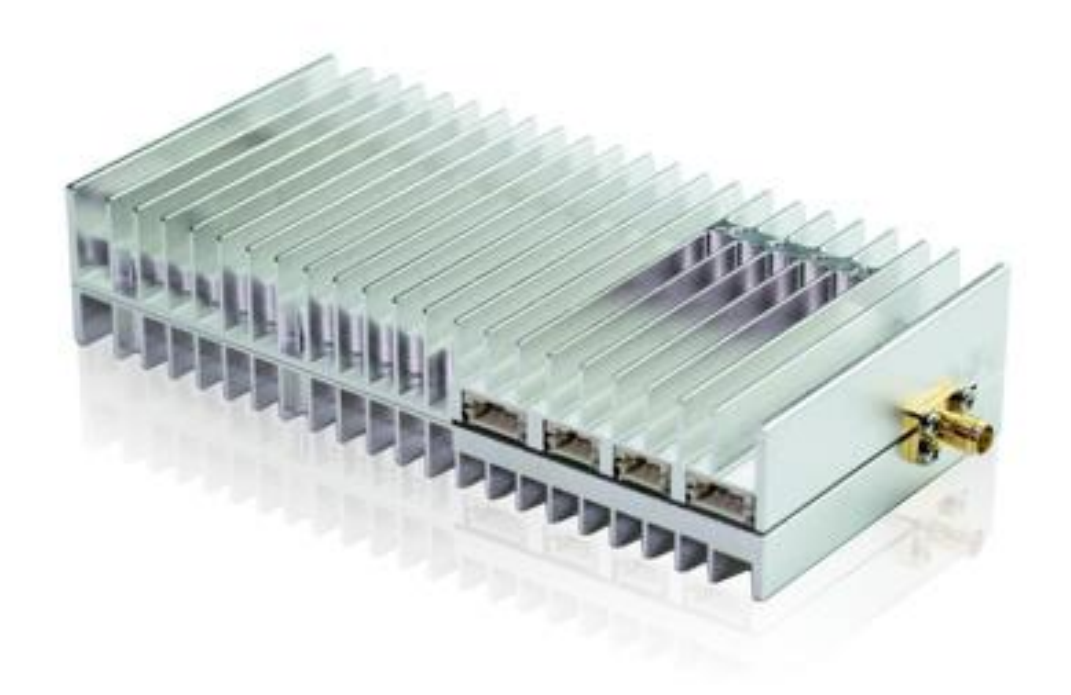

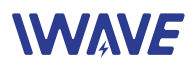

#### Catalogue

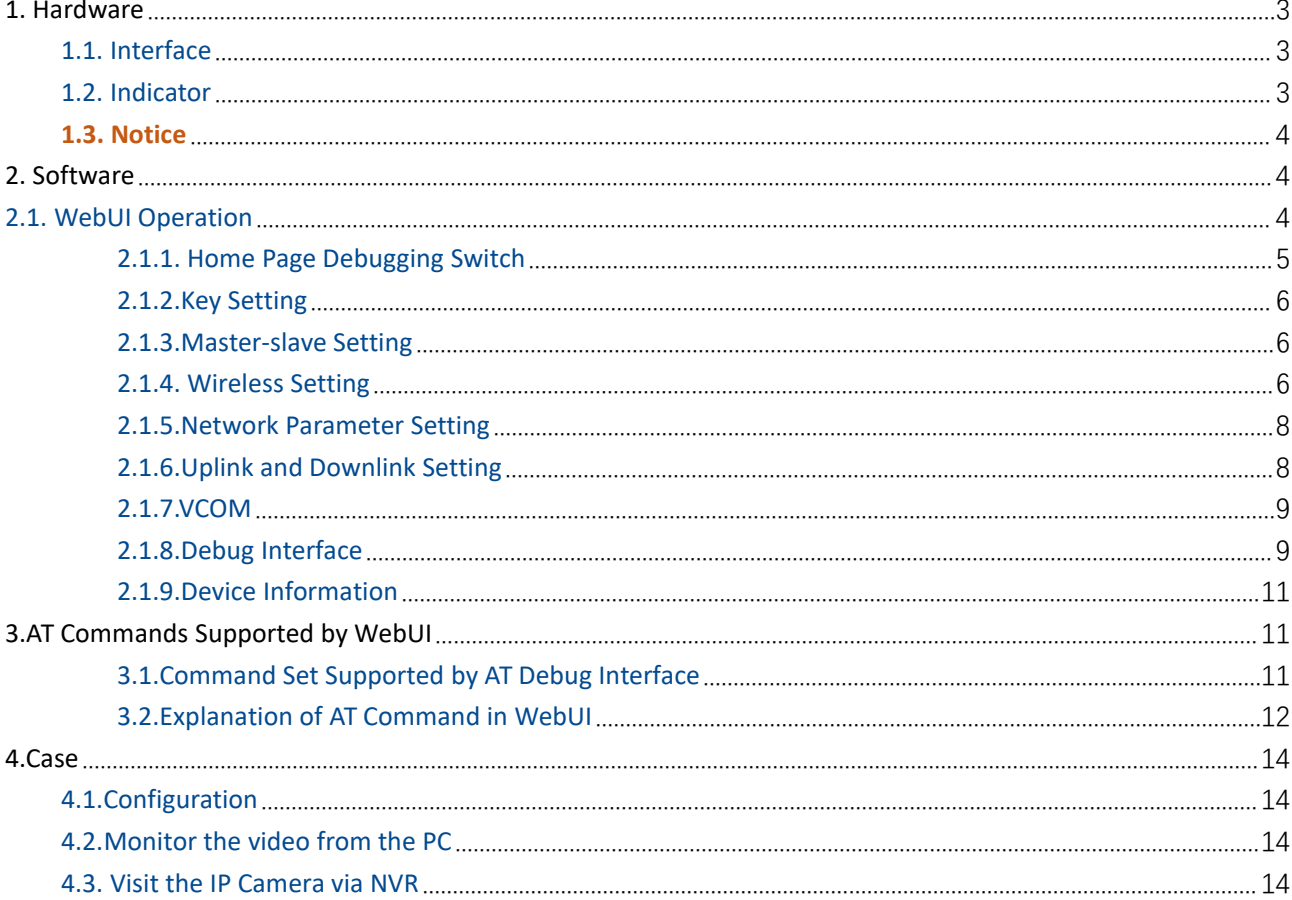

The Central Node IP: 192.168.1.3

The Access Node 2 IP: 192.168.1.2

The Access Node 1 IP: 192.168.1.4

Install the access node on drone

Install the central node on ground

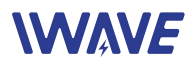

# <span id="page-2-0"></span>**1. Hardware**

#### <span id="page-2-1"></span>**1.1. Interface**

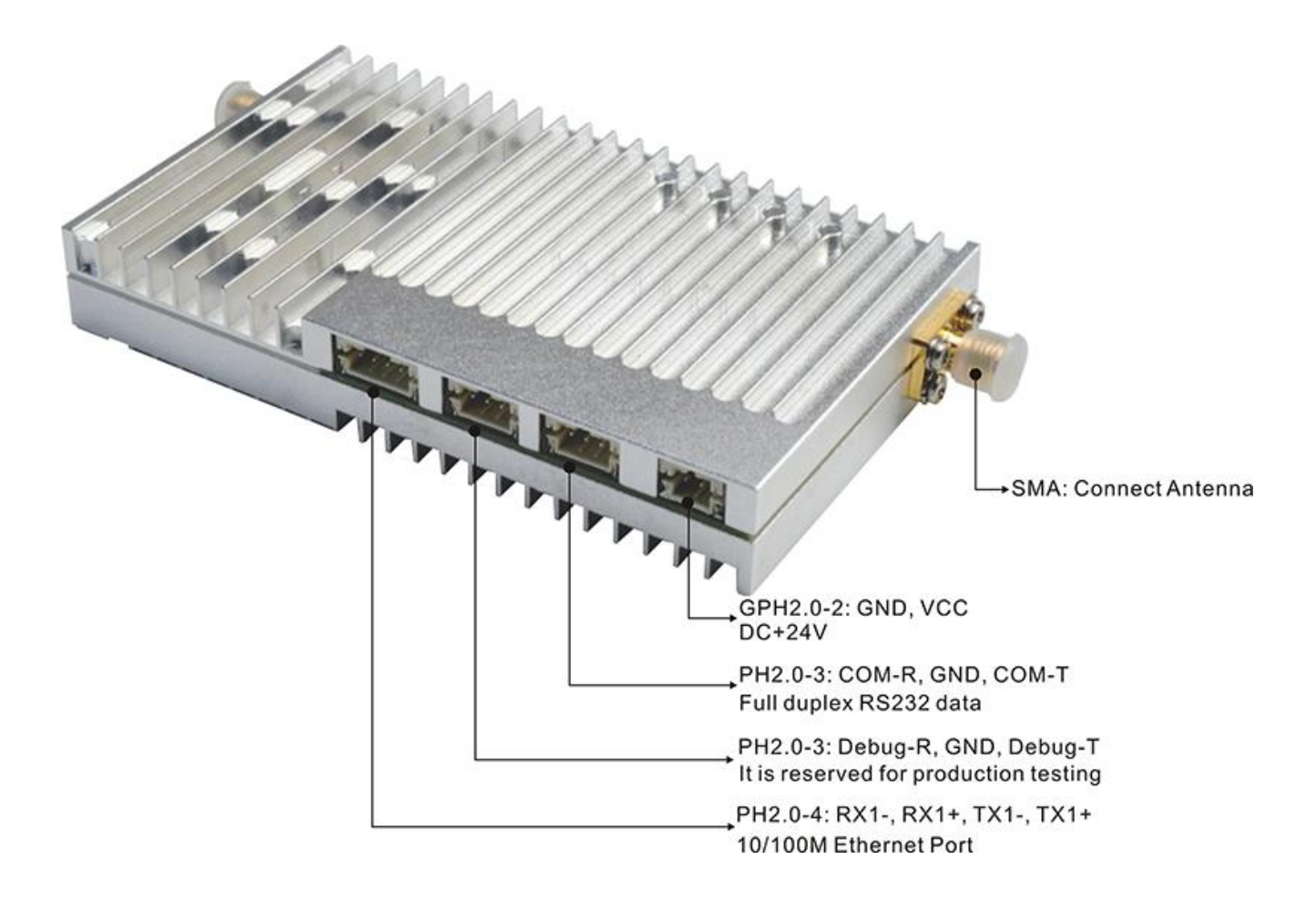

### <span id="page-2-2"></span>**1.2. Indicator**

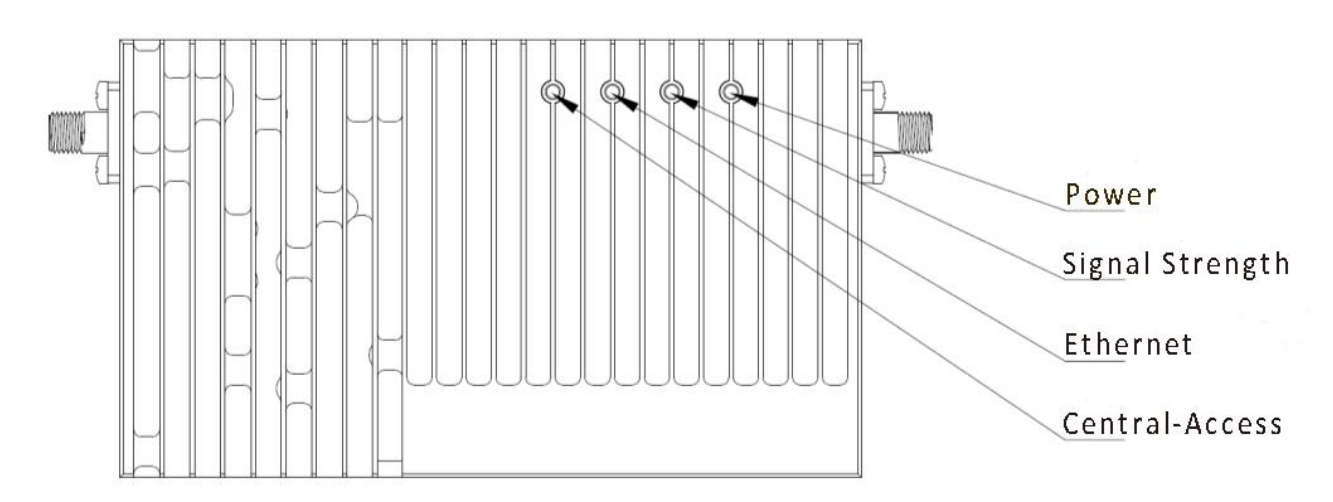

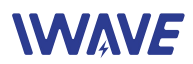

#### **Central-Access Indicator:**

The indicator will be bright (central node).

The indicator will blink (Access node).

#### **Ethernet Indicator**

After power on, it will be fast blink for self-check. When it works normally, it will blink according to the data stream.

#### **Signal Strength Indicator**

The color of the indicator Green→Yellow→Red→Off

The change in color from green to red indicates that the signal strength goes from strong to weak. When the light is off, which means the connection is lost.

#### **Power Indicator**

The indicator will be bright after powering on it

#### <span id="page-3-0"></span>**1.3. Notice**

- **•** Please install the antennas firstly before powering on. Or the device will be burn out.
- For short-distance test, distance between two units should be more than 10meters before powering on. Otherwise, the equipment may be damaged.
- The power input should be at least +24V/1.5A. Or the distance will be affected.
- We suggest you to use IE browser (version 11) for Web login.

# <span id="page-3-1"></span>**2. Software**

#### <span id="page-3-2"></span>**2.1. WebUI Operation**

- WebUI interface operation is mainly to manually select the corresponding parameters or input relevant parameters, configure the nodes, and return the configuration status displayed on the UI interface.
- The initial IP address is: [http://192.168.1.XX](http://192.168.1.12)
- The initial user name and password are User name: admin123 Password: admin123
- Administrator login user name and password(password and user name changing is not supported) Administrator username: admin123

Administrator password: admin123

- After registering and changing the password, it will automatically log in and jump to the index page.
- Registration function: directly enter the user name and password, the original account will be

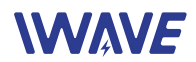

overwritten.

- After the factory settings are restored, the account and password are restored to their initial values.
- "Login", "Registration", "Modify Password" need to configure the IE browser,<br>tools-options-Internet options-security settings-enable ActiveX controls and plug-ins.

Note: Administrator login does not require the above steps.

- Add the local and remote IP addresses of WebUI as trusted sites.
- The user name is 6-20 characters composed of letters and numbers, and the first character must be a letter.

#### <span id="page-4-0"></span>**2.1.1. Home Page Debugging Switch**

Modem switch setting: on/off

# **WebUI Management Tool**

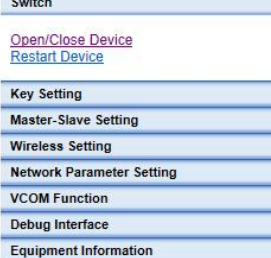

**Modem Open/Close** 

#### Debug Switch: Current Statu: [Open] Select V 0K

#### Modem Restart Setting

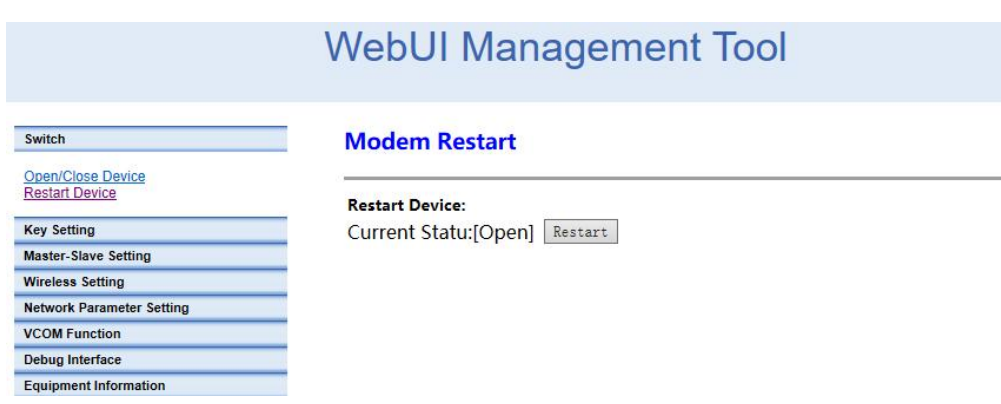

#### <span id="page-5-0"></span>**2.1.2.Key Setting**

#### Before networking, each node need to enter into the key

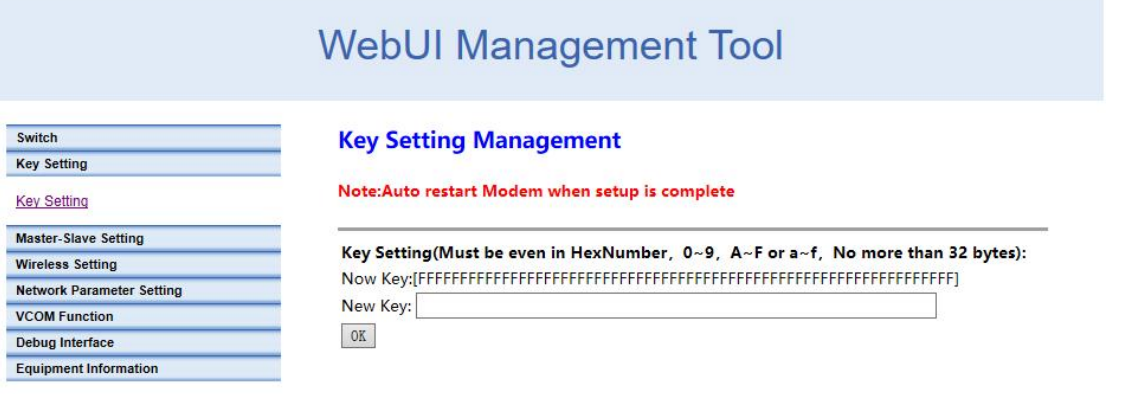

#### <span id="page-5-1"></span>**2.1.3.Master-slave Setting**

In the same network, only one central node is allowed, and the others are all access nodes.

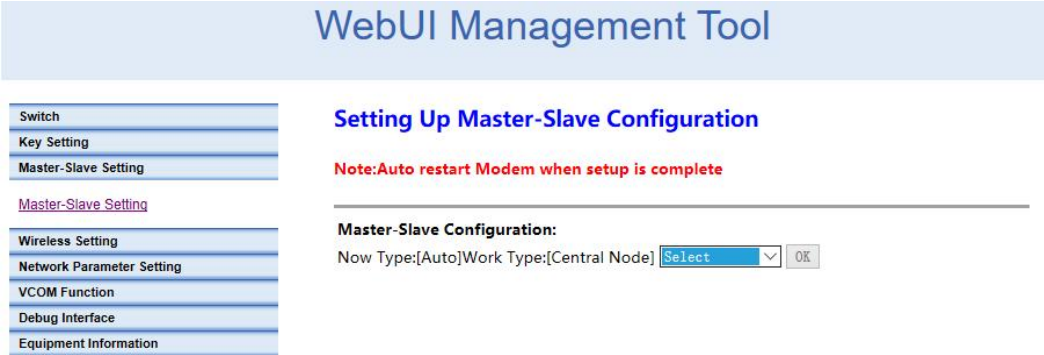

#### <span id="page-5-2"></span>**2.1.4. Wireless Setting**

#### **Set the frequency band**

Switch **Key Setting** Master-Slave Setting Wireless Setting

Frequency Band<br>Frequency Hopping<br>Bandwidth<br>Building Chain

Network Parameter Setting **VCOM Function** Debug Interface Equipment Information

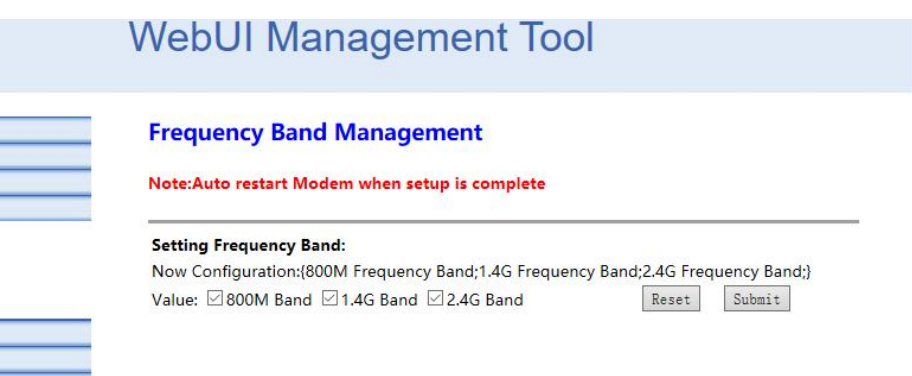

#### www.iwavecomms.com

### **WAVE**

#### **Frequency Hopping Management**

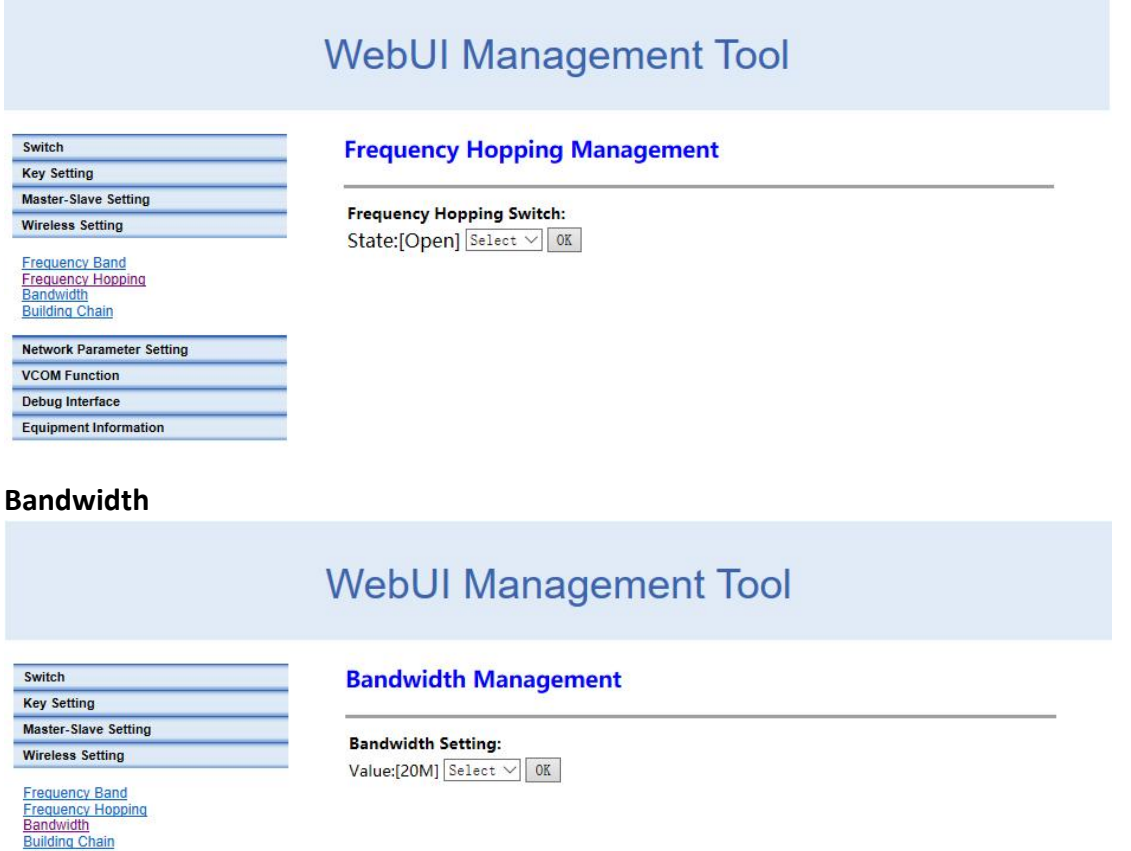

### **Building Chain Management: Input the frequency pointand bandwidth.**

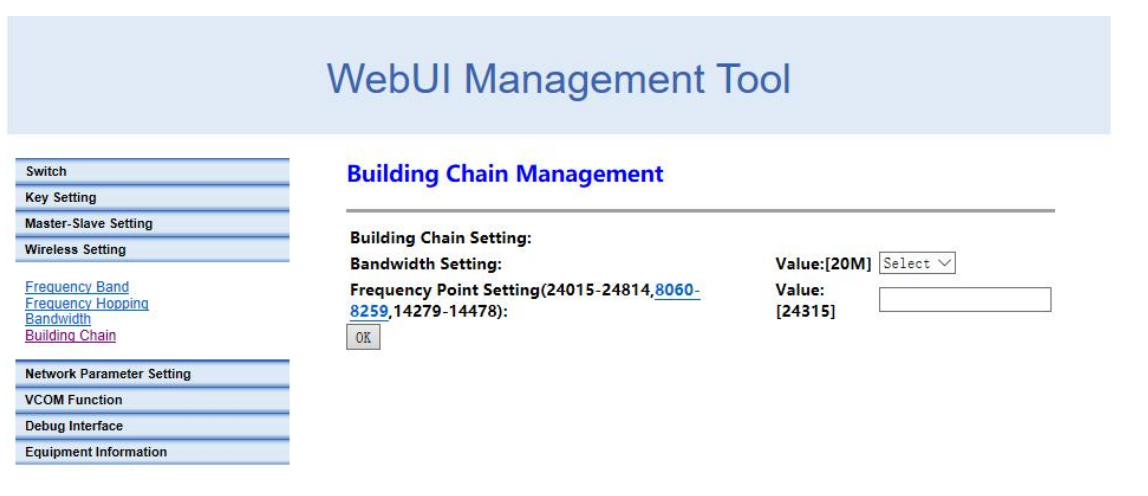

Network Parameter Setting **VCOM Function** Debug Interface<br>Equipment Information

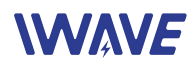

#### <span id="page-7-0"></span>**2.1.5.Network Parameter Setting**

#### Set IP address of the node. The initial IP address is [http://192.168.1.XX](http://192.168.1.12.)

### **WebUI Management Tool**

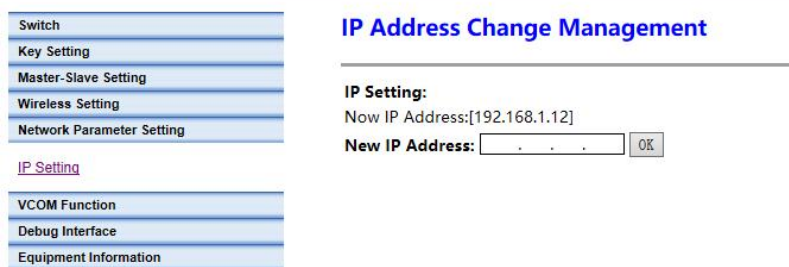

#### <span id="page-7-1"></span>**2.1.6.Uplink and Downlink Setting**

Four uplink and downlink modes: config0(2D3U) config1(3D2U) config2(4D1U) config3(1D4U) D=DOWN, U=UP

Note: Only the central node can modify the uplink and downlink settings, and the device needs to be restarted to take effect after the setting is successful.

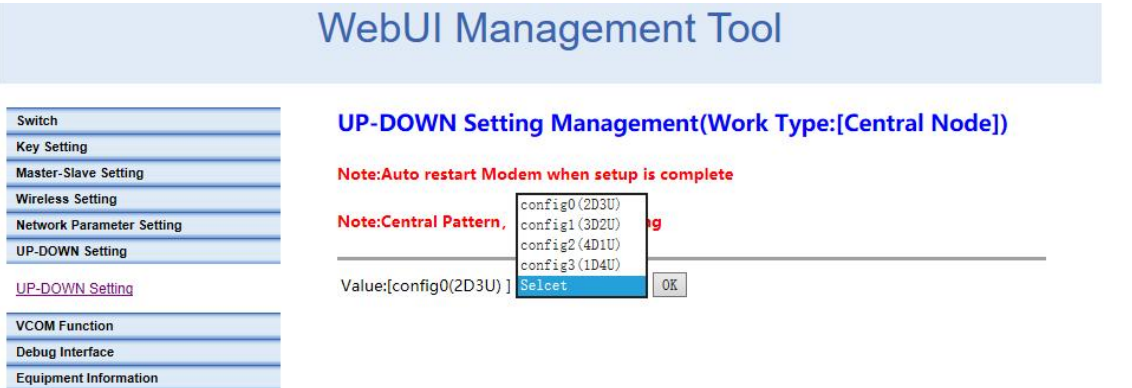

 There is no need to manually change the access node's configuration. Becasue the access node will automatically change its configuration according to the central node and obtain the new configuration after it access to the network.

When the master node is configured with different bandwidths and different subframes,

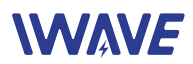

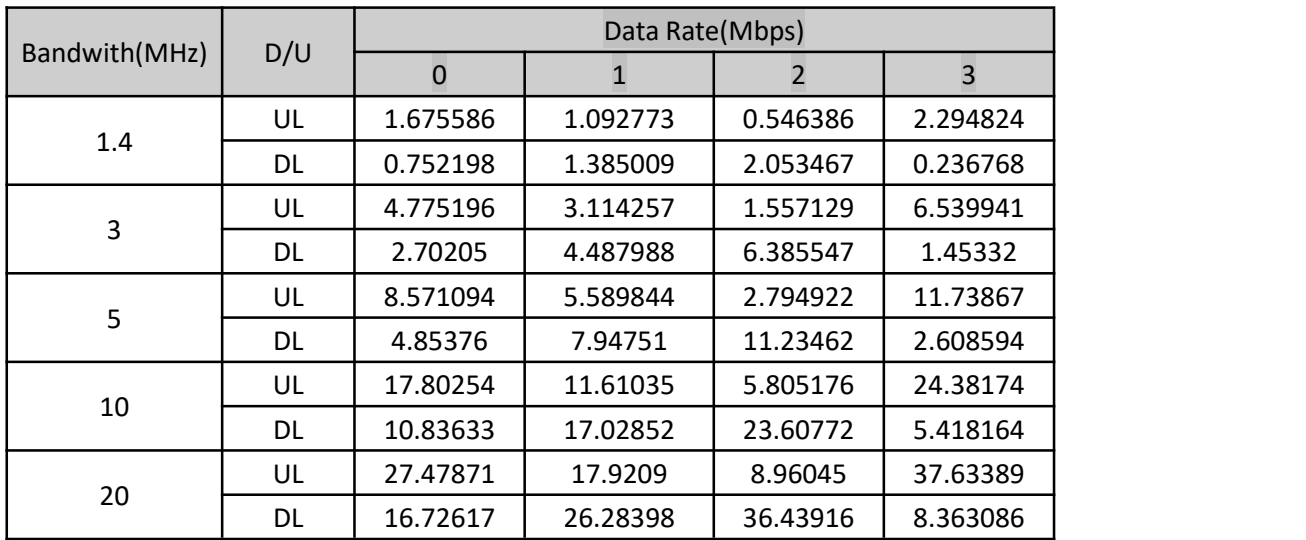

#### the actual downlink bandwidth is as follows(The data is laboratory test data)

#### <span id="page-8-0"></span>**2.1.7.VCOM**

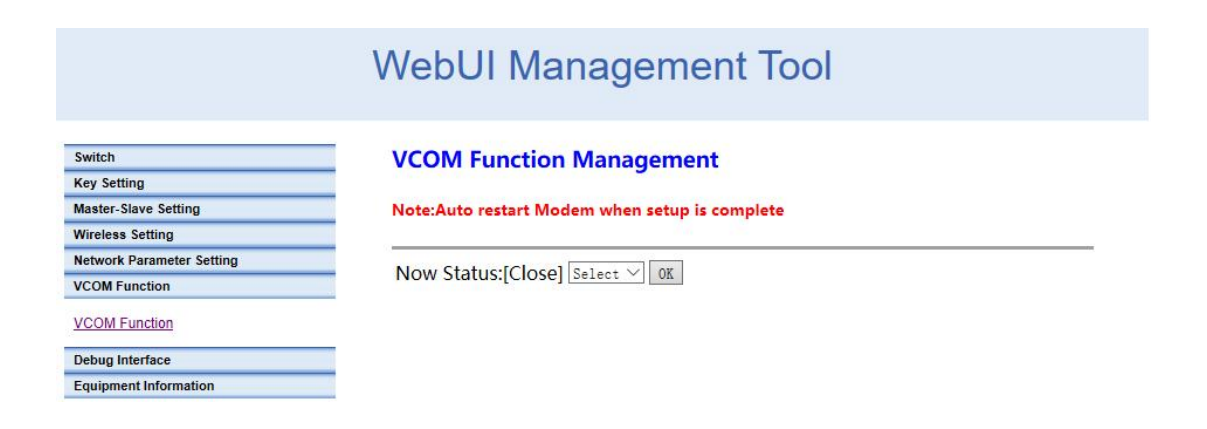

#### <span id="page-8-1"></span>**2.1.8.Debug Interface**

Actively report information such as IP address, signal strength, RSRP, etc.

### **WAVE**

### WebUI Management Tool

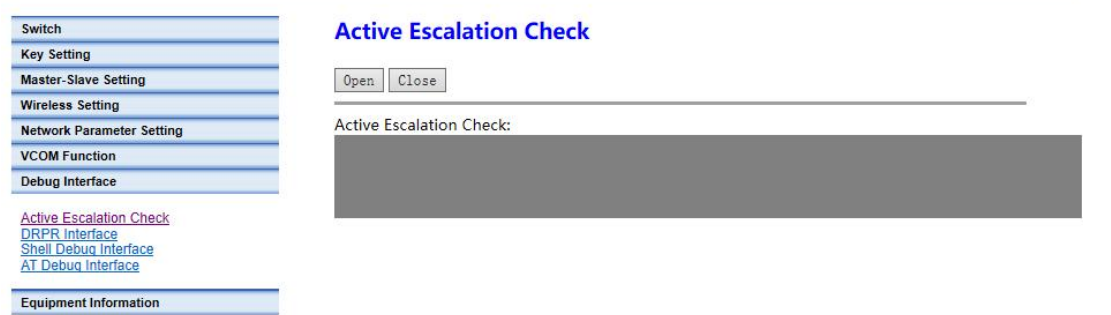

#### **DRPR Report**

Equipment Information

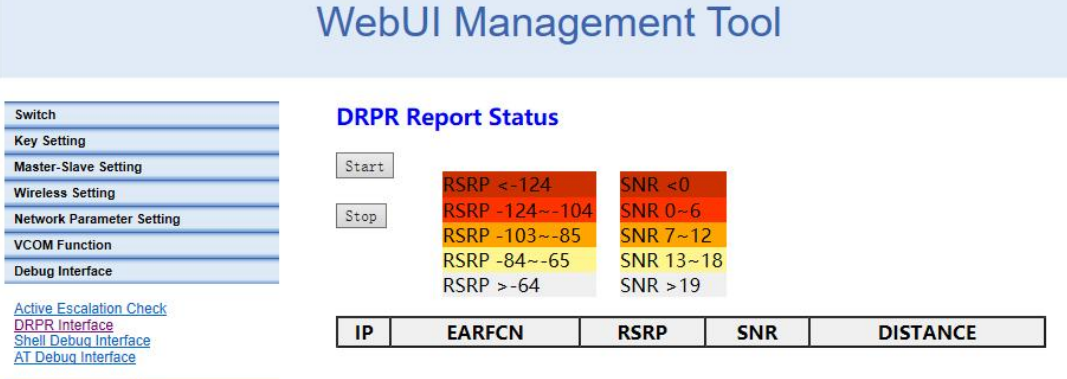

#### **Shell debugging interface, which can execute the shell commands.**

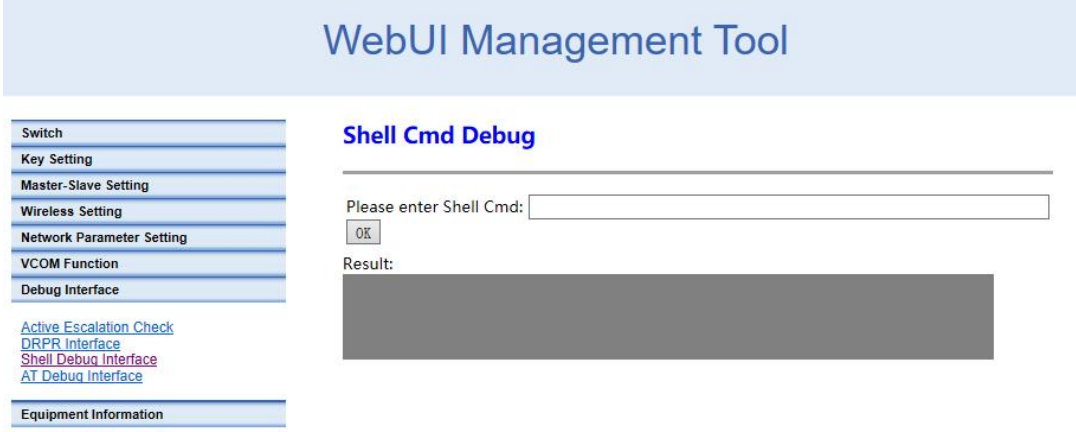

#### **AT debug interface**

### **WAVE**

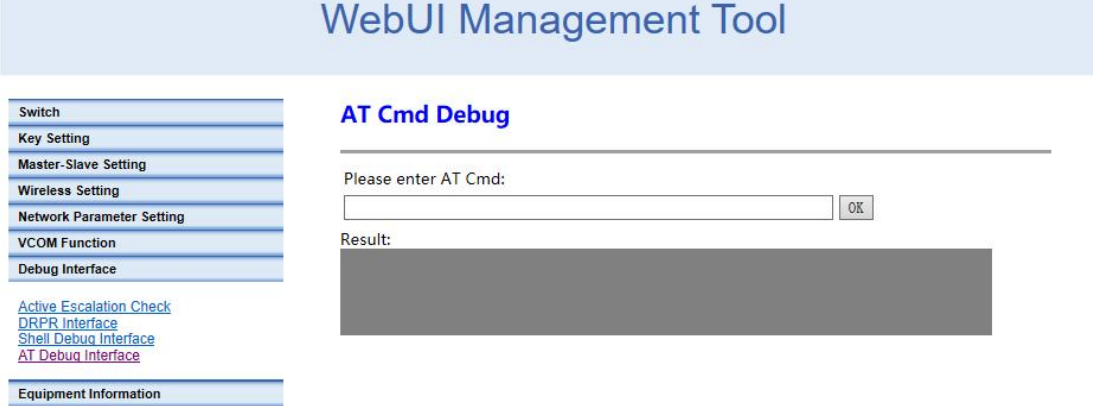

#### <span id="page-10-0"></span>**2.1.9.Device Information**

Show the version information of the device

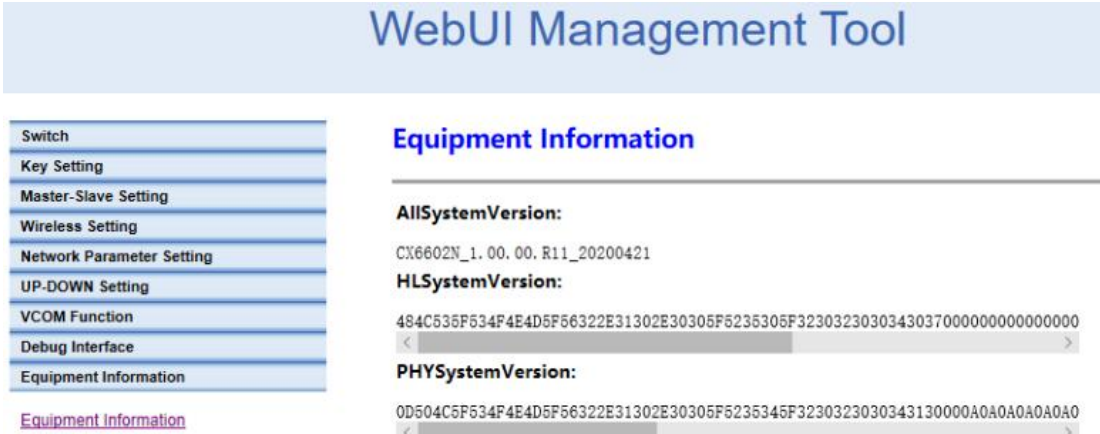

# <span id="page-10-1"></span>**3.AT Commands Supported by WebUI**

#### <span id="page-10-2"></span>3.1.Command Set Supported by AT Debug Interface

WebUI supports the following AP side AT commands "AT+CFUN" "AT^LCMFUN" "AT^DTSET" "AT^NETIFCFG" "AT^DGMR" "AT^DFGMR" "AT^RCVR" "AT^DAMR" "AT^POWERCTL"

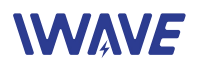

"AT^CAMERATL" "AT^RMTCTL" "AT^ELFUN" "AT^ELCH" "AT^ELCFGUL" "AT^RECOVSET" "AT^APLFUN" "AT^VCOMFUN" "AT^DHCPSET" "AT^DHDRSET"

#### <span id="page-11-0"></span>**3.2.Explanation of AT Command in WebUI**

#### Explanation of AT Command in WebUI

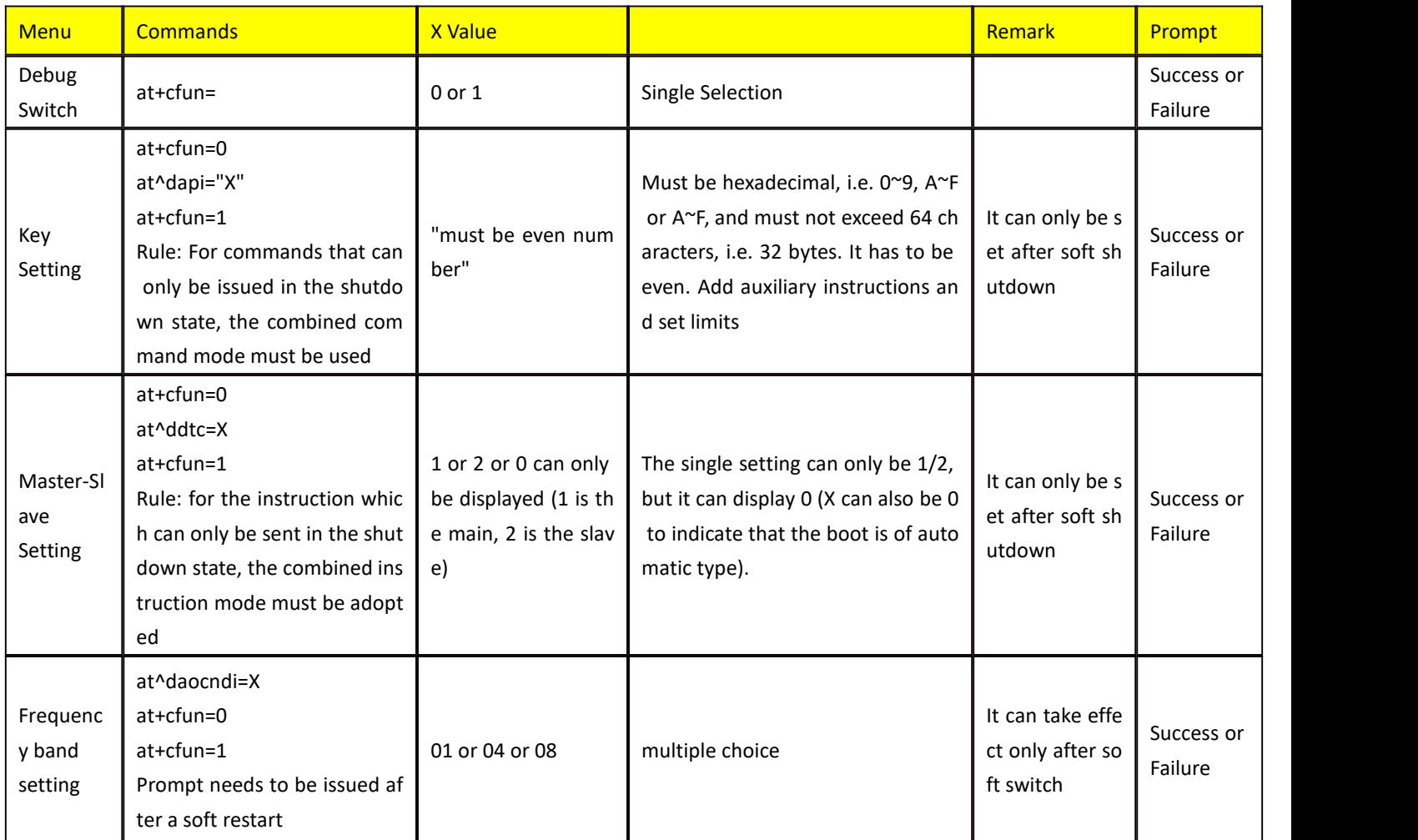

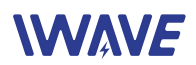

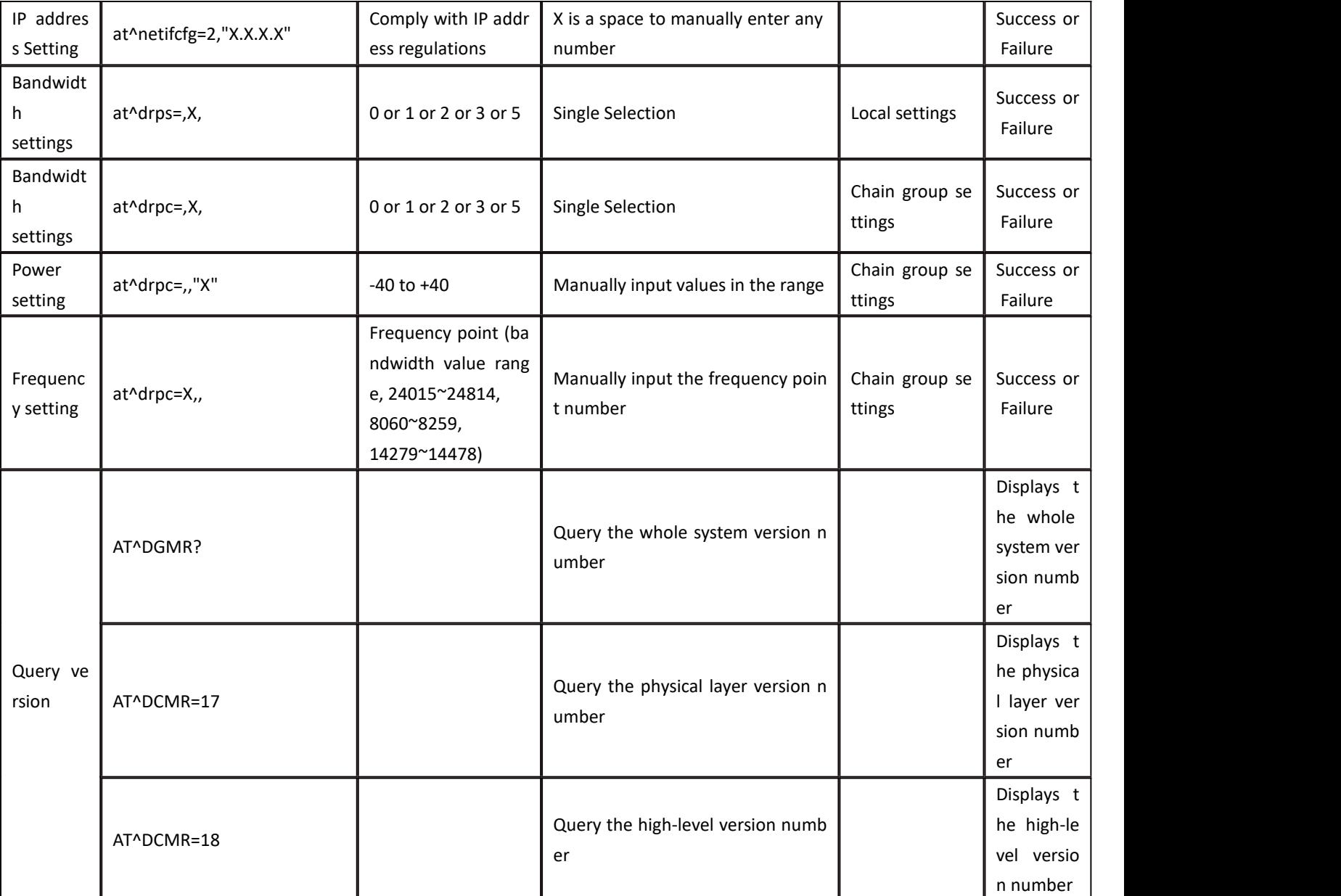

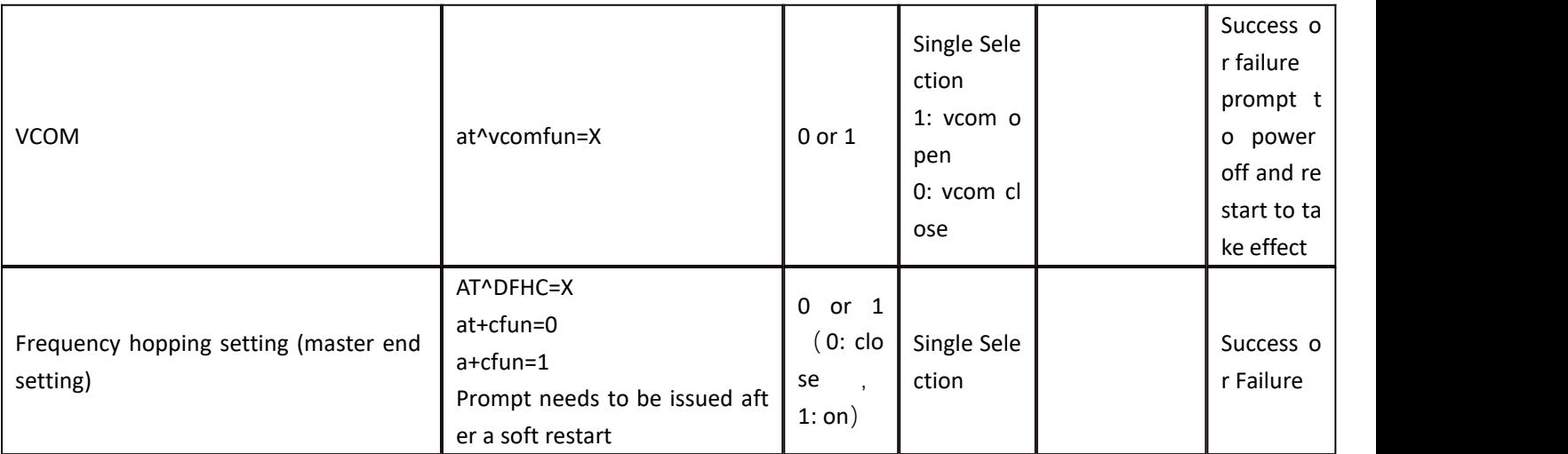

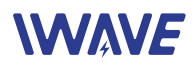

## <span id="page-13-0"></span>**4.Case**

#### <span id="page-13-1"></span>**4.1.Configuration**

● Power on the FDM-615PTM and connect it with PC. Default IP Address: Center node:192.168.1.3/24 Access node:192.168.1.2/24 Access node:192.168.1.4/24

- Set the computer IP wtih same network segment address. Such as 192.168.1.99/255.255.255.0
- Visit device default IP via IE browser(version 11) and input the user name and password. Then you can configure the device per your requirement.

#### <span id="page-13-2"></span>**4.2.Monitor the video from the PC**

- Set the PC IP address with 192,168,1.99
- $\bullet$  IP Camera's IP address: 192.168.1.21
- Visit <http://192.168.1.21> and input the IP camera user name and password.

#### <span id="page-13-3"></span>**4.3. Visit the IP Camera via NVR**

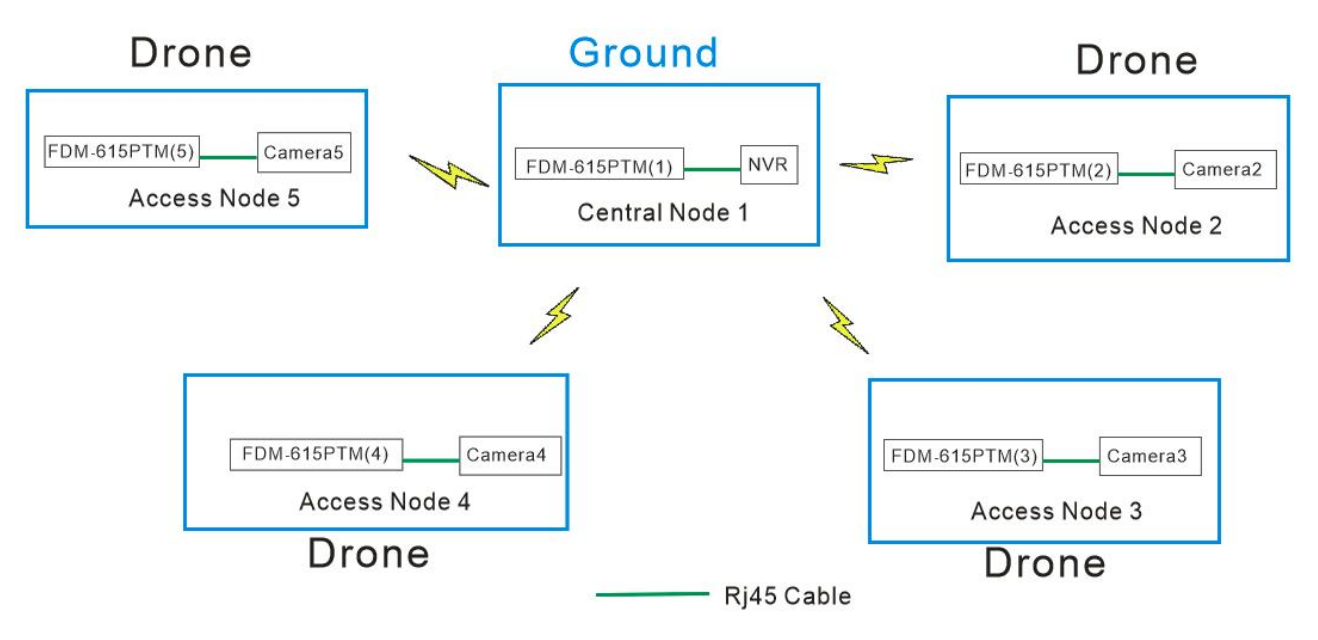

Access Node 2----CAMERA2 IP Address: 170.218.2.21 Subnet Mask: 255.0.0.0 Gateway: 170.18.15.6(NVR IP Address)

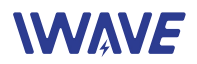

Access Node 3----CAMERA3 IP Address: 170.218.2.22 Subnet Mask: 255.0.0.0 Gateway: 170.18.15.6(NVR IP Address)

Access Node 4----CAMERA4 IP Address: 170.218.2.23

Subnet Mask: 255.0.0.0

Gateway: 170.18.15.6(NVR IP Address)

Access Node5----CAMERA5

IP Address: 170.218.2.24

Subnet Mask: 255.0.0.0

Gateway: 170.18.15.6(NVR IP Address)

NVR

IP Address: 170.18.15.6

Subnet Mask: 255.0.0.0

Gateway: 170.18.15.1

Note: Since NVR can automatically send ARP packets, so it can be set with different subnet network with FDM-615PTM.

**Notice:** FDM-615PTM defaults 2-layer routing and forwarding. If there is no IP conflicts, you can use the

default gateway and IP.

If you want to change the gateway and IP, please update the IP on WebUI, and then restart it.